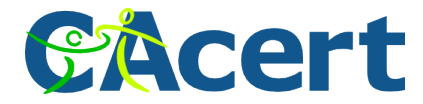

# **SVN client certificate guide**

Author: Jan Dittberner [<jandd@cacert.org](mailto:jandd@cacert.org)> **Version:** 0.1 **Date:** 2010-06-20

### **Contents**

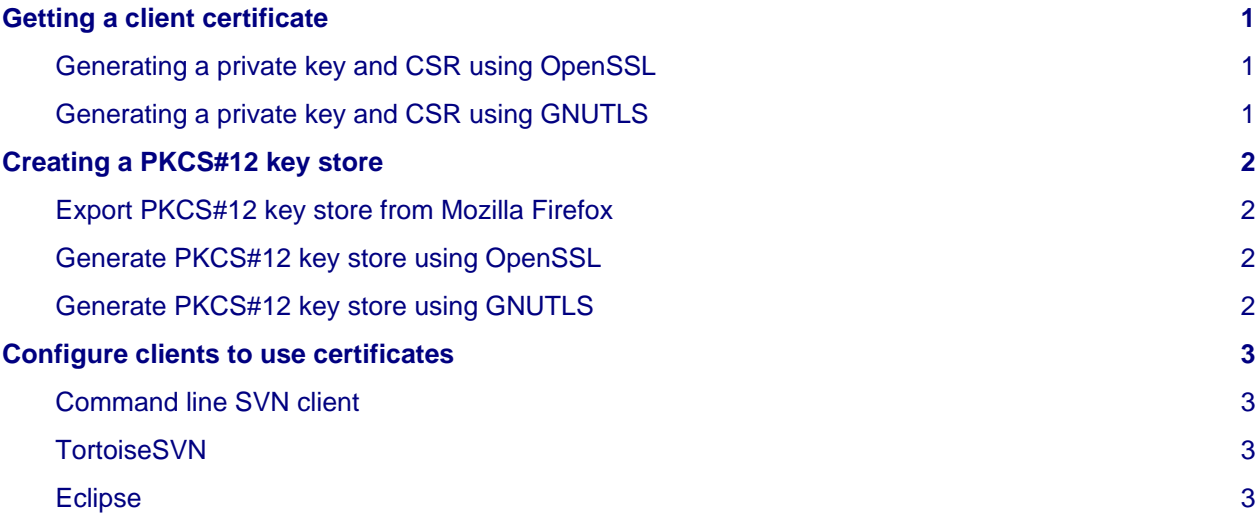

## <span id="page-0-0"></span>**Getting a client certificate**

Before using client certificate authentication you obviously need a client certificate. There are several ways to get one from CAcert.org.

- 1. use a capable web browser like Mozilla Firefox using the client certicate at the [client certificate URL](https://secure.cacert.org/account.php?id=3)
- 2. generate a private key, and a CSR (certificate signing request) either using OpenSSL or GNUTLS, I will describe both variants in the two sections below

### <span id="page-0-1"></span>**Generating a private key and CSR using OpenSSL**

OpenSSL supports a one shot operation to generate both a private key and a CSR:

```
openssl req -new -newkey rsa:2048 -keyout clientcert.key \
   -out clientcert.csr \
   -subj '/CN=Jan Dittberner/emailAddress=jandd@cacert.org'
```
you need to enter a PEM passphrase that is used to protect the private key twice. The CSR is put into cliencert.csr and can be pasted into the CSR field at the bottom of the page at the [client certificate URL.](https://secure.cacert.org/account.php?id=3)

You should copy the generated certificate block into a file clientcert.pem that we will use later.

### <span id="page-0-2"></span>**Generating a private key and CSR using GNUTLS**

GNUTLS comes with certtool that can be used to generate a private key and CSR as follows:

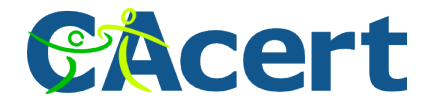

```
certtool --generate-privkey --outfile clientcert.key
echo -e 'cn="Jan Dittberner"\nemail="jandd@cacert.org"\ntls_www_client' \
   > cert.cfg
certtool --generate-request --load-privkey clientcert.key \
   --outfile clientcert.csr --template cert.cfg
```
You can also specify the cn and email fields manually but I prefer to use the template approach. The CSR is put at the bottom of cliencert.csr and can be pasted into the CSR field at the bottom of the page at the [client certificate URL](https://secure.cacert.org/account.php?id=3).

You should copy the generated certificate block into a file client cert. pem that we will use later.

# <span id="page-1-0"></span>**Creating a PKCS#12 key store**

Subversion (SVN) uses PKCS#12 keystores for client certificate storage. Depending on how your subversion client is built you should use either OpenSSL or GNUTLS to create your PKCS#12 file. You can also export a PKCS#12 file from Mozilla Firefox (or possibly other browsers). I will describe these three variants here and assume that you used the instructions above for creating your private key and client certificate.

#### <span id="page-1-1"></span>**Export PKCS#12 key store from Mozilla Firefox**

Open Firefox and perform the following steps:

- Tools
- Options ...
- Advanced
- Encryption
- View certificates
- Your certificates
- select your CAcert.org client certificate and click on "Backup ..."
- choose a file name and save the .p12 file

#### <span id="page-1-2"></span>**Generate PKCS#12 key store using OpenSSL**

Use the following command line to generate a PKCS#12 file from your existing clientcert.key and clientcert.pem:

```
openssl pkcs12 -export -inkey clientcert.key -in clientcert.pem \
   -out clientcert.p12
```
Enter the passphrase for the private key and a new passphrase for your key store.

#### <span id="page-1-3"></span>**Generate PKCS#12 key store using GNUTLS**

Use the following command line to generate a PKCS#12 file from your existing clientcert.key and clientcert.pem:

```
certtool --to-p12 --load-privkey clientcert.key \
  --load-certificate clientcert.pem \
   --outraw --outfile clientcert.p12
```
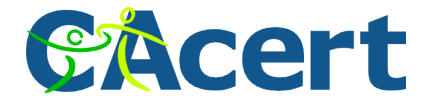

You have to enter a name for the key (i.e. your name) and a password to protect the key store.

## <span id="page-2-0"></span>**Configure clients to use certificates**

#### <span id="page-2-1"></span>**Command line SVN client**

The command line SVN client uses a file servers inside its application setting directory (\$HOME/.subversion on Unix like operating systems and %APPDATA%\Subversion on Microsoft Windows).

The file should contain something like this:

```
[groups]
cacert = svn.cacert.org
[cacert]
ssl-client-cert-file = /absolute/path/to/clientcert.p12
ssl-authority-files = /absolute/path/to/cacert.pem,/absolute/path/to/root.pem
```
If you don't want the subversion client to store your key store's password you should also put the following line into the auth section of  $$HOME/$ . subversion/config (or its Windows equivalent):

```
[auth]
store-passwords = no
store-auth-creds = no
```
### <span id="page-2-2"></span>**TortoiseSVN**

TortoiseSVN uses the same configuration as the command line client. You can edit the servers file from TortoiseSVN's "Settings" -> "Network" dialog.

#### <span id="page-2-3"></span>**Eclipse**

To use Subversion in Eclipse you should use the Subversive SVN Team provider from <http://www.eclipse.org/subversive/>with the JavaHL or SVNKit connector. You get asked to install a connector when you first try to access a subversion repository.

After installing Subversive and a SVN connector you can add the Subversion repository by opening the SVN Repository Explorer perspective ("Window" -> "Open Perspective" -> "Other ..." -> "SVN Repository Exploring" -> "OK") and pressing the "New repository location" button in the "SVN Repositories" view.

In the Dialog:

- on Tab "General"
	- enter the Repository URL in "URL"
- on Tab "SSL Settings"
	- check "Enable Client Authentication"
	- select your .p12-File using the "Browse ..." button and file dialog
	- enter the passphrase to test the connection
	- optionally check "Save passphrase" (be aware that this is not a good idea)
- click "Finish"